# ◆利用予約をしたいとき

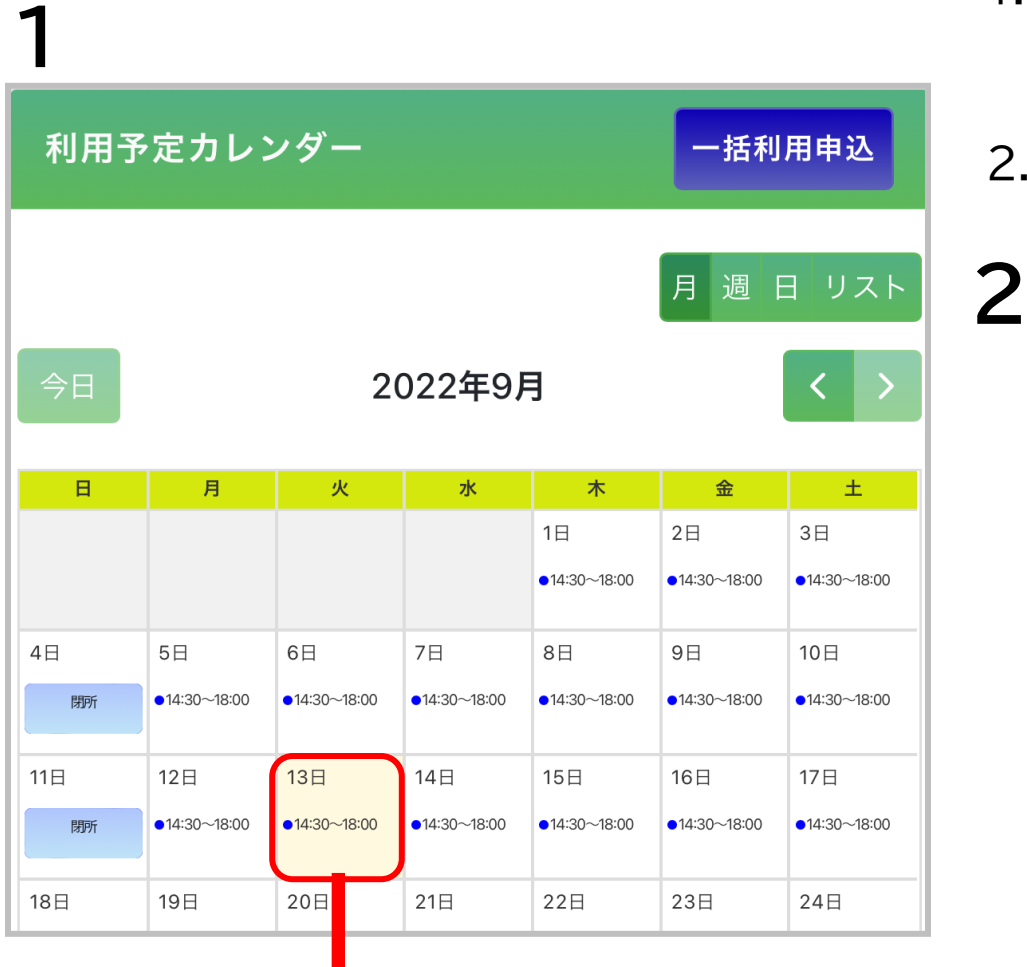

### 1.利用予定カレンダーで、**予約したい日付**を 押してください。

#### 2.利用申込予約画面が表示されます。

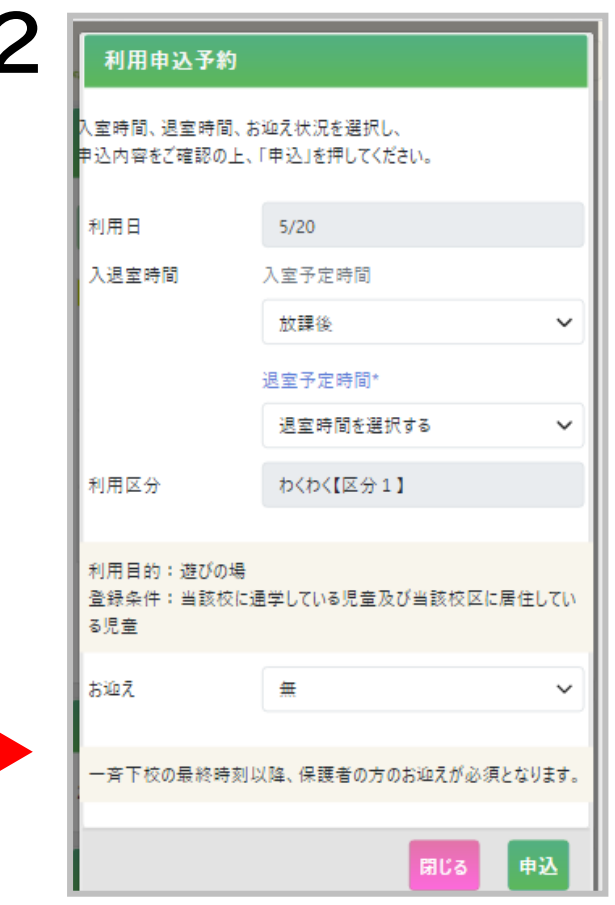

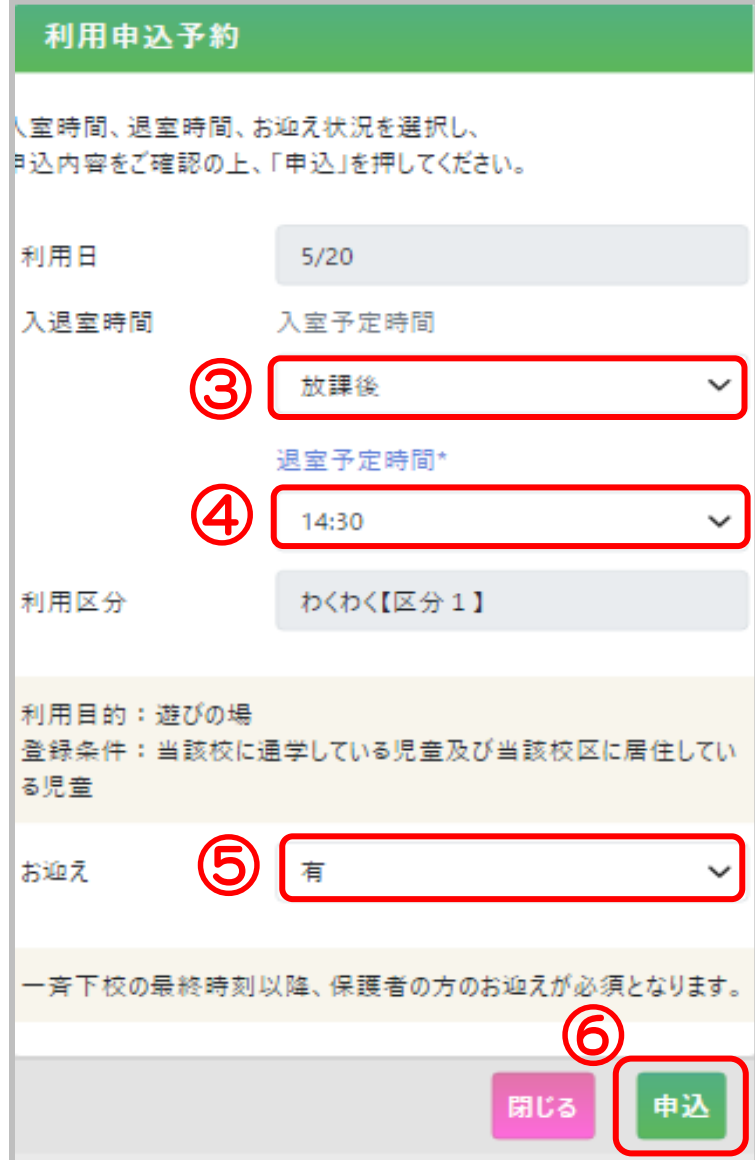

- 3.| 入室予定時間 | を押して、入室予定の時間を選択 **してください。**
- ※ 選択肢に表示されている時間以外はご予約いた だけません。
- 4.| 退室予定時間 | を押して、退室予定の時間を選択 **してください**。
- 5. を**押して**、**お迎えの有無**を**選択し てください**。 保護者の方のお迎えが「**ある**」場合… 「有(母)」「有(父)」「有(祖母)」「有(祖父)」 「有(叔父)」「有(叔母)」「有(他)」から選択 5丨 お迎え

保護者の方のお迎えが「**ない**」場合…「無」を選択

6. を押してください。 申込

# ⑦

#### 利用申込確認

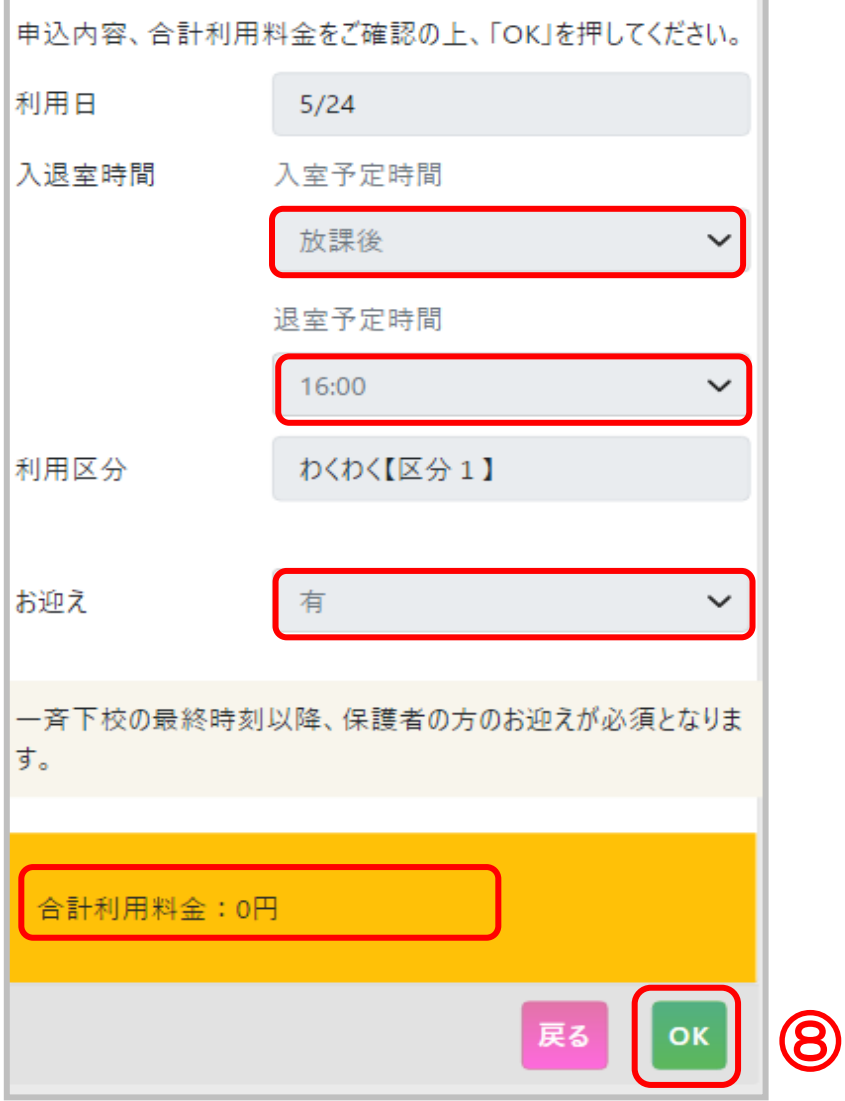

- 7. 申込内容の確認画面が表示されます。
- 8.内容を確認し、問題なければ| OK |を押して ください。 内容を修正する場合は┃ 戻る ┃を押してくださ い。

## ◆利用予定をまとめて予約したいとき

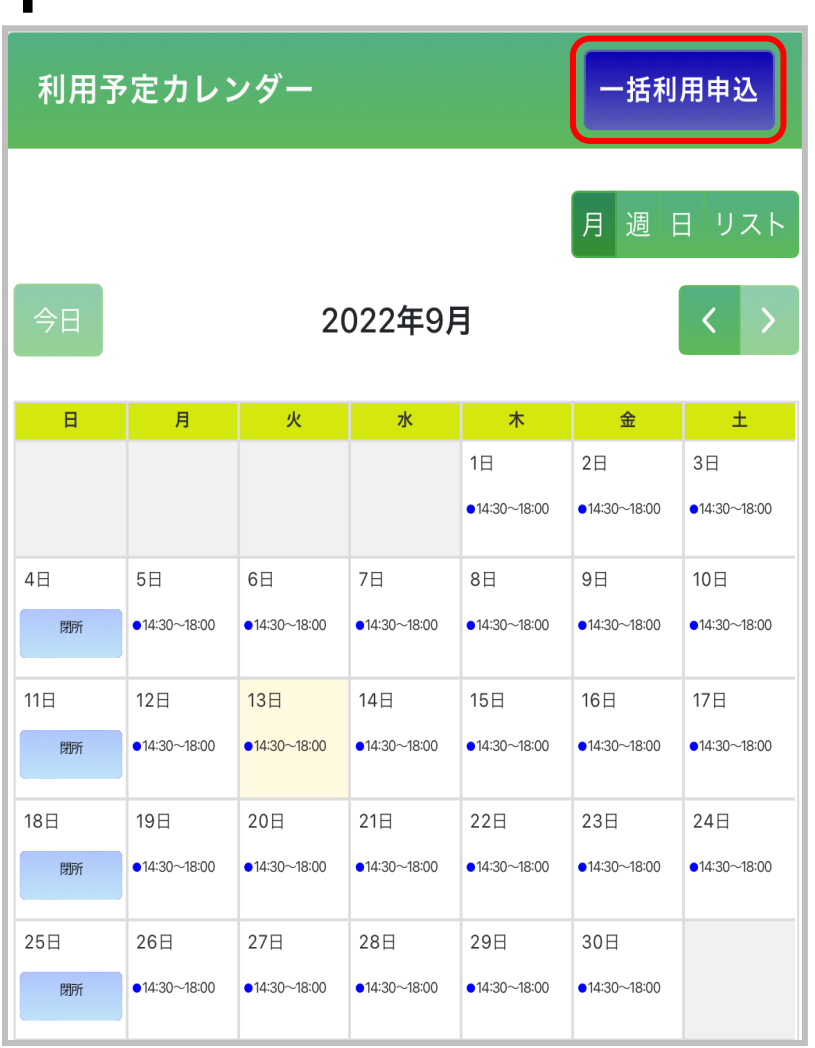

## 1.利用予定カレンダーで、トカノキング を押してください。

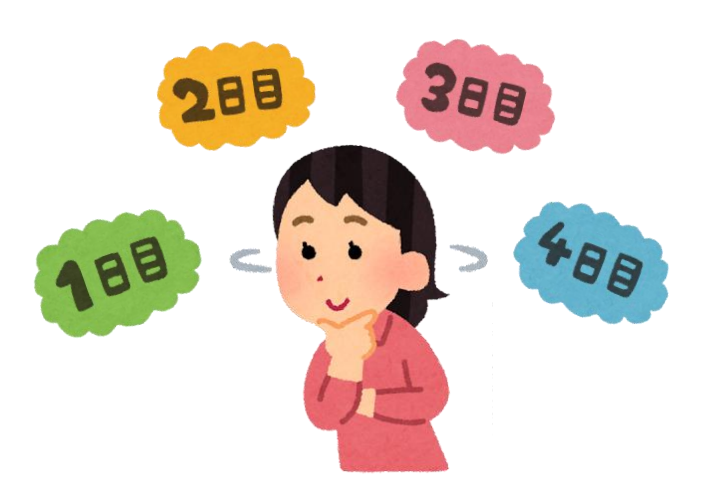

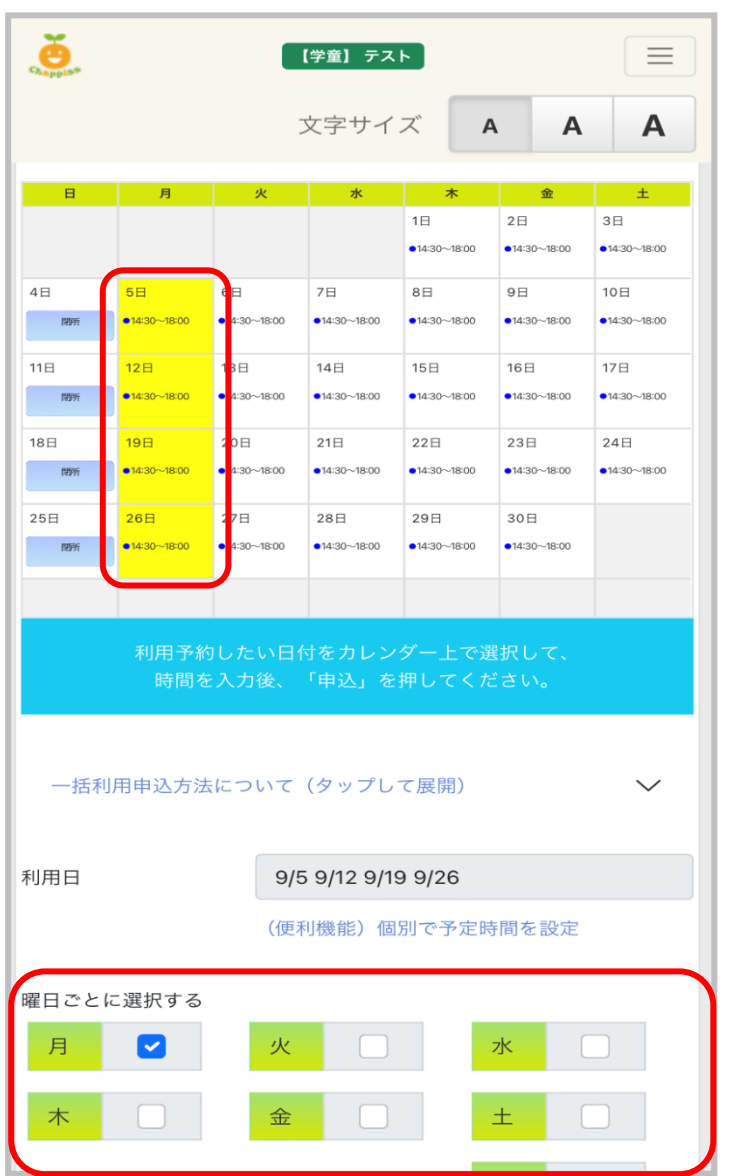

2.**予約したい日付**を複数選択してください。 選択された日付は、<mark>黄色</mark>で表示されます。 **一度押した日付を再度押す**と、その日付は キャンセルされます。

利用する曜日が毎月固定の場合、画面下部 にある曜日を選択すると、利用する曜日を すべて選択することが可能です。

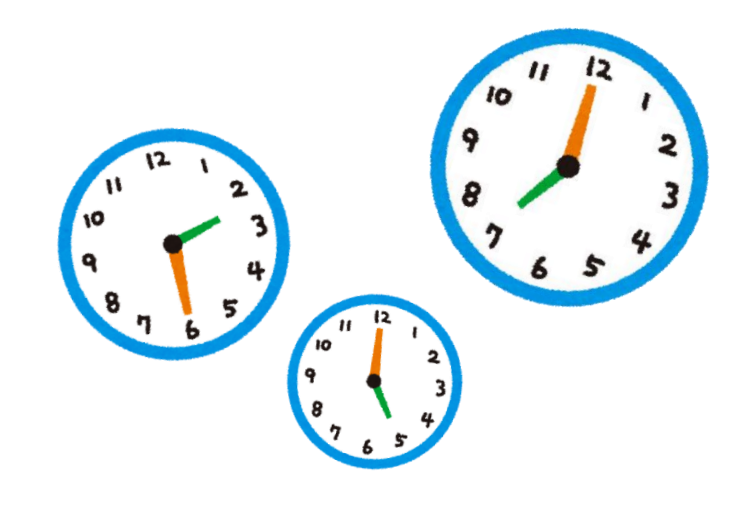

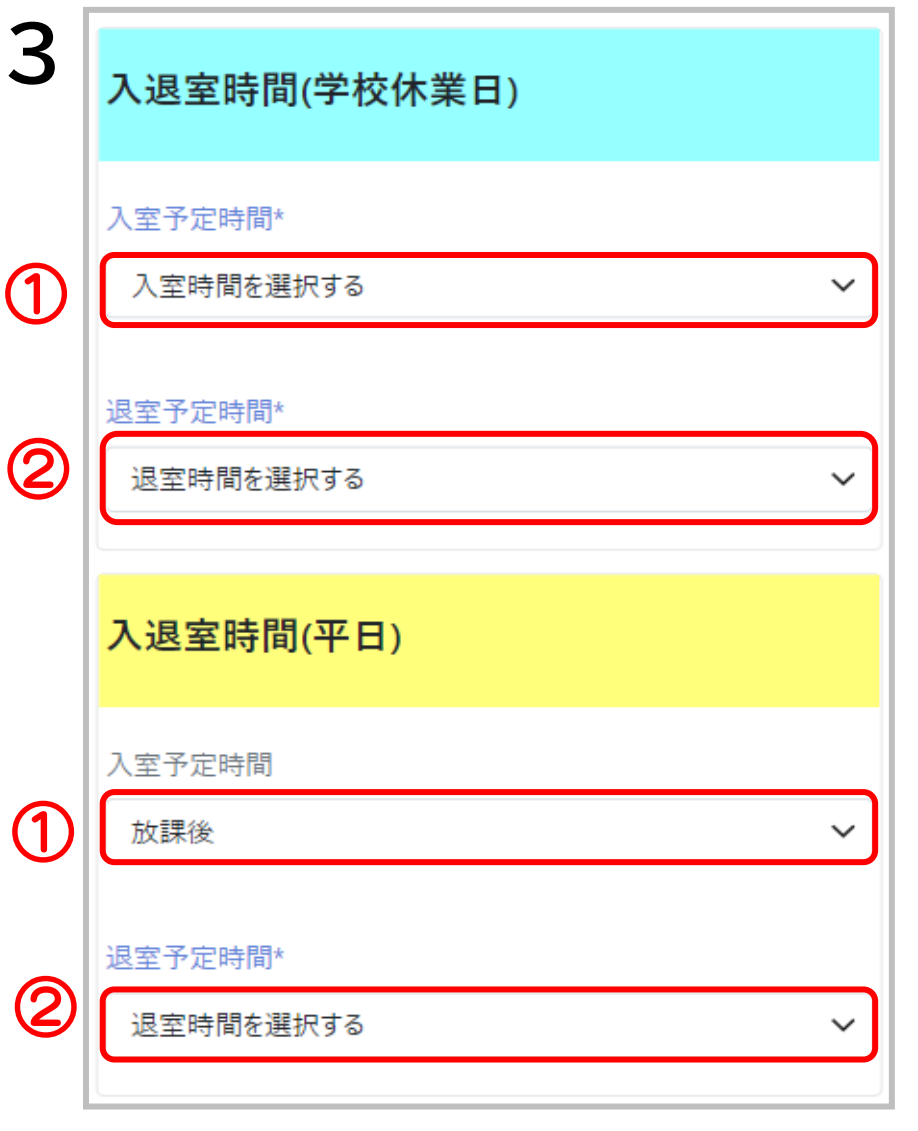

- 3. ①**入室予定時間** と ② **退室予定時間**を入力して ください。
- **※学校休業日**(夏休みや運動会等の振り替え 休日)と**平日**でそれぞれ入力してください。

4. ③**お迎えの有無**を選択してください。

5. 申込 を押してください。

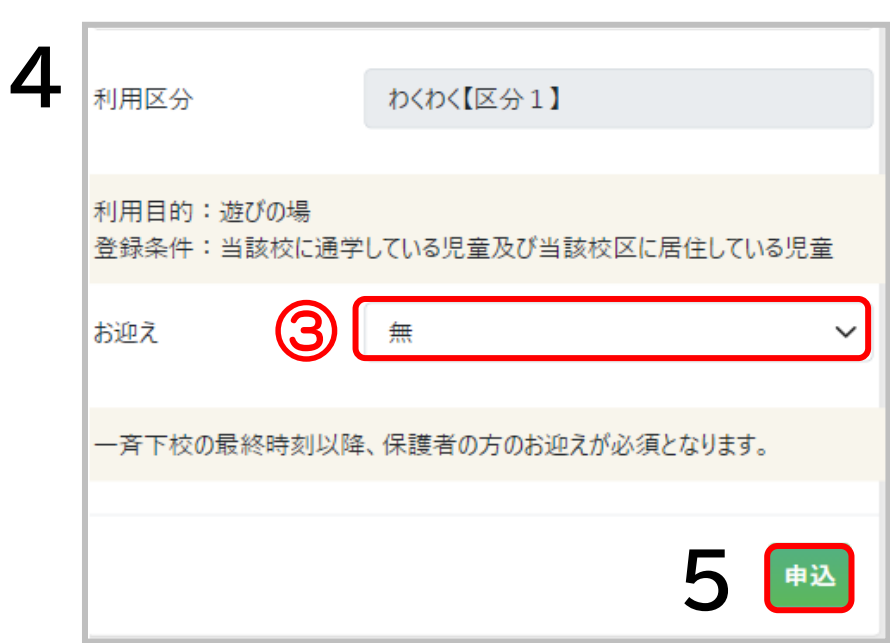

#### 利用申込確認

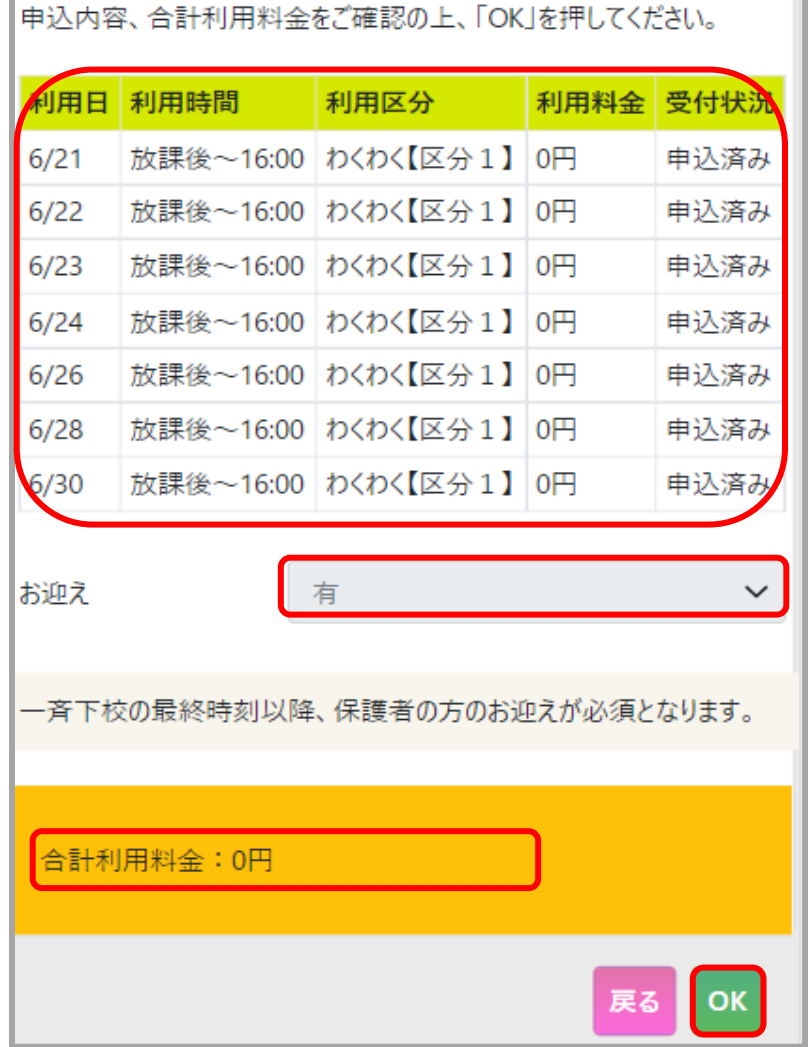

- 6.申込内容の確認画面が表示されます。 内容を確認し、問題がなければ、 OK を押してください。 内容を修正する場合は、| **mum を押**して ください。
- 7.完了画面が表示されます。 を押してください。 TOP トップ画面に戻ります。

#### 一括利用申込完了

**7**

利用申込の作成が完了しました。

※ 申込の完了からスケジュールへの反映まで数分かかる場合がございま は。

### ◆予約をキャンセルしたいとき (※前日の23時59分まで)

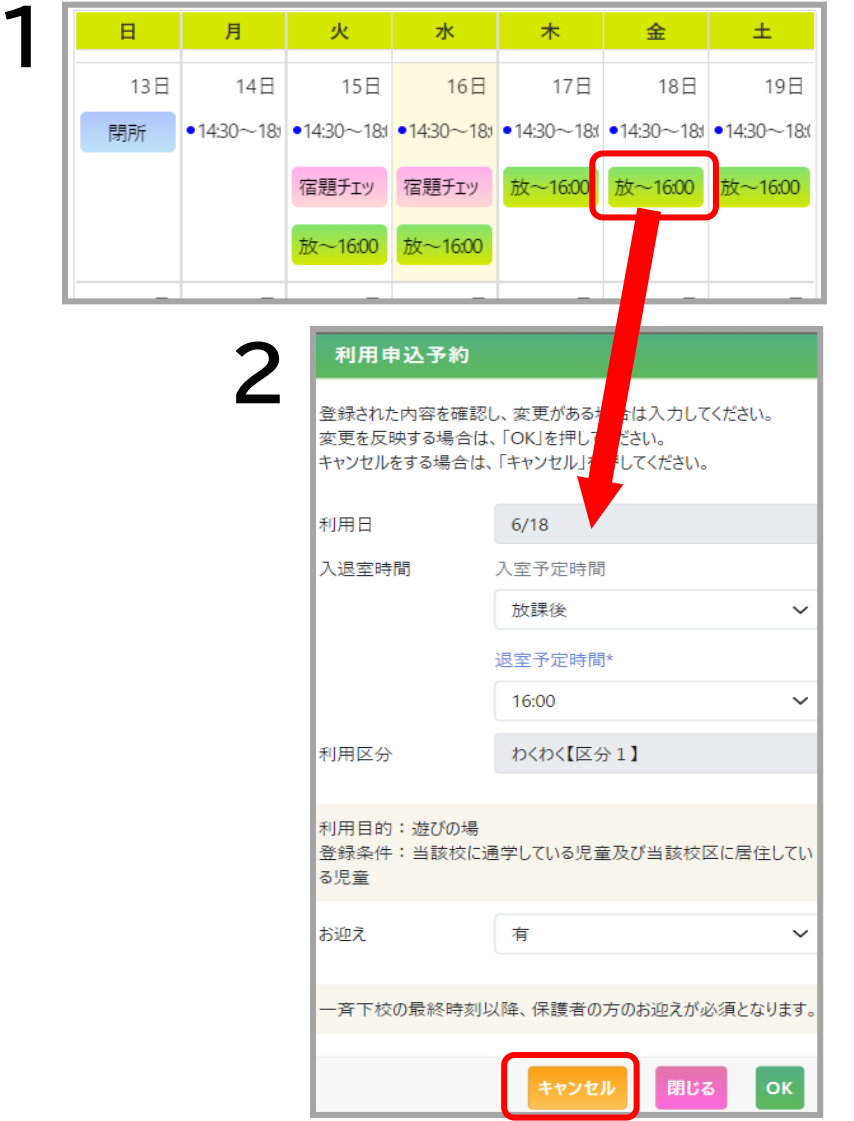

1. 利用予定カレンダーで 「**キャンセルしたい日付の利用予約**」を 押してください。

2. フキャンセル を押してください。 変更しない場合は、<mark>「 閉じる ]</mark>を押してください。

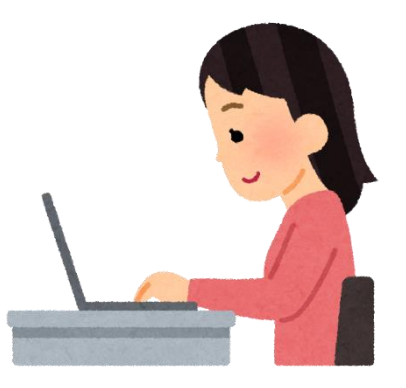

#### 利用申込削除

利用申込を削除します。よろしいですか? 6/26 放課後~16:00 わくわく【区分 1】スポット

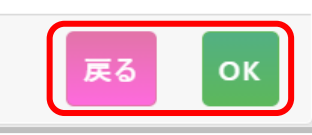

- 3. を押してください。 キャンセルしない場合は、 を押してください。  $3.1$  OK 戻る
- 4.完了画面を確認したら を押してください。 トップ画面に戻ります。 **OK**

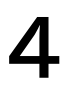

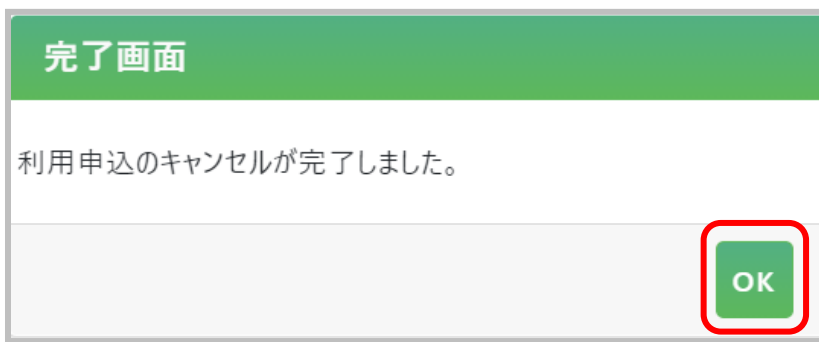

※利用予約のキャンセルは前日23時59分までです。 当日のキャンセルはご利用の施設までご連絡ください。

# ◆まとめて予約をキャンセルしたいとき (※前日の23時59分まで)

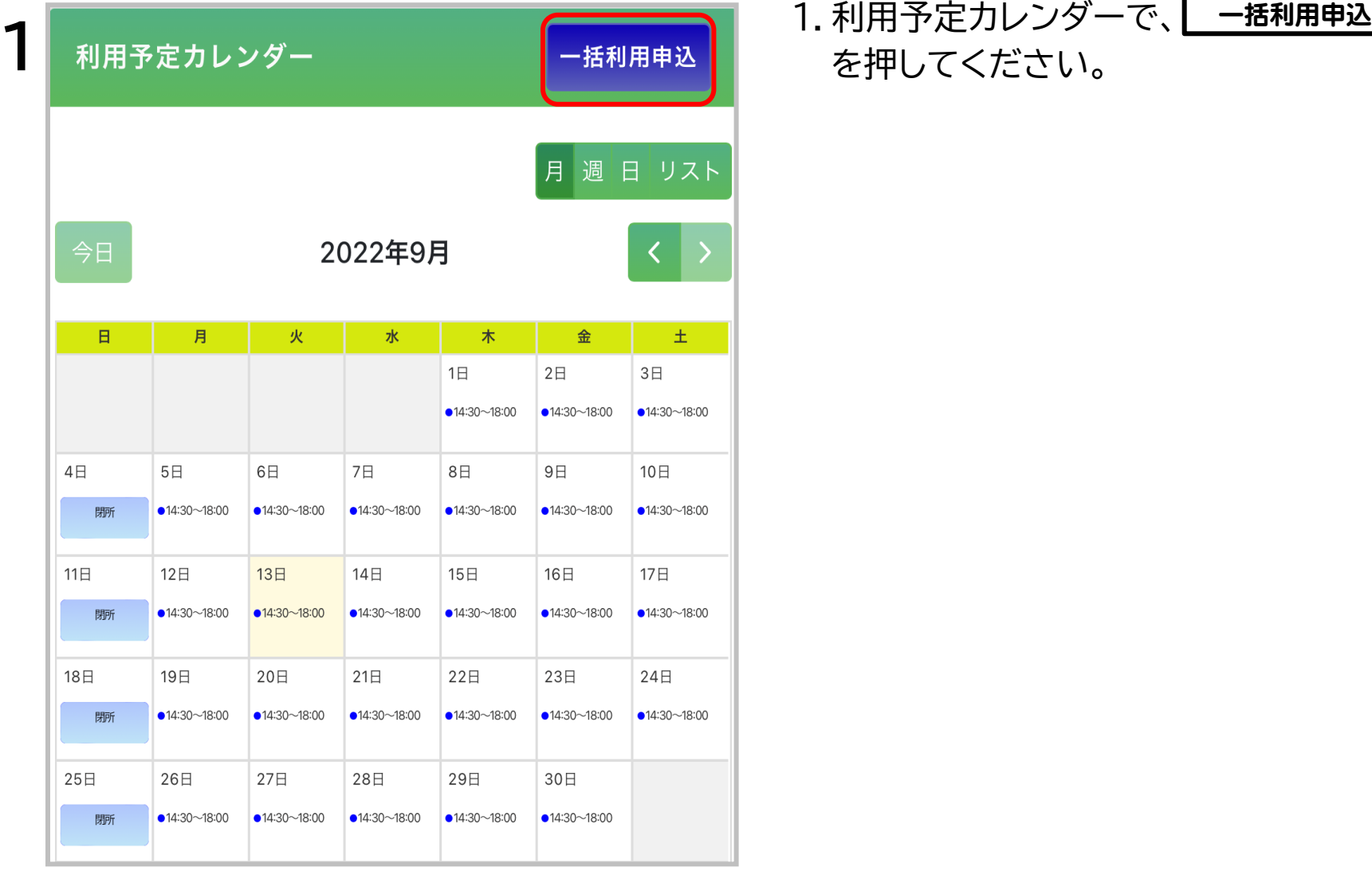

を押してください。

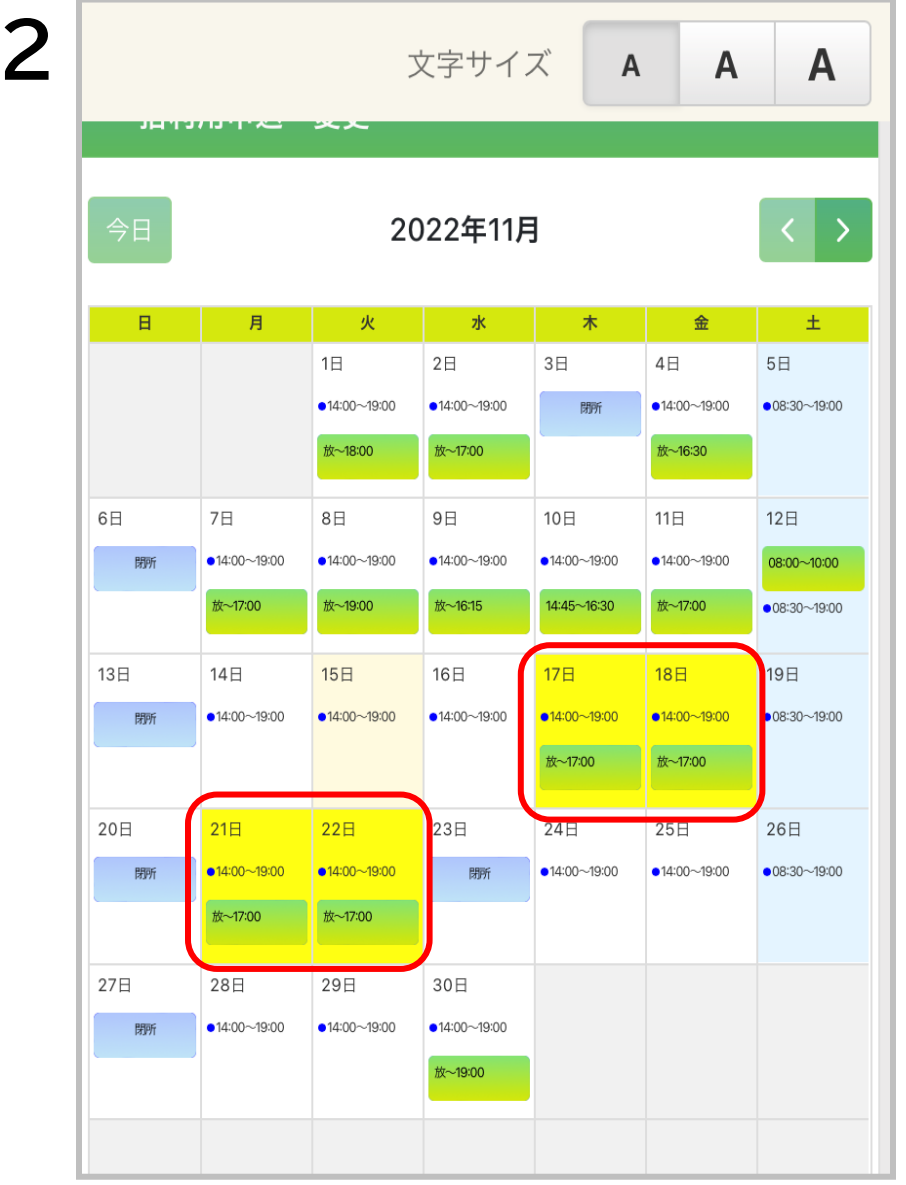

### 2.**キャンセルしたい日付**を複数選択してくだ さい。 選択された日付は、<mark>黄色</mark>で表示されます。 **一度押した日付を再度押す**と、その日付は 解除されます。

キャンセルする曜日が固定の場合、画面下部に ある曜日を選択すると、利用する曜日を すべて選択することが可能です。

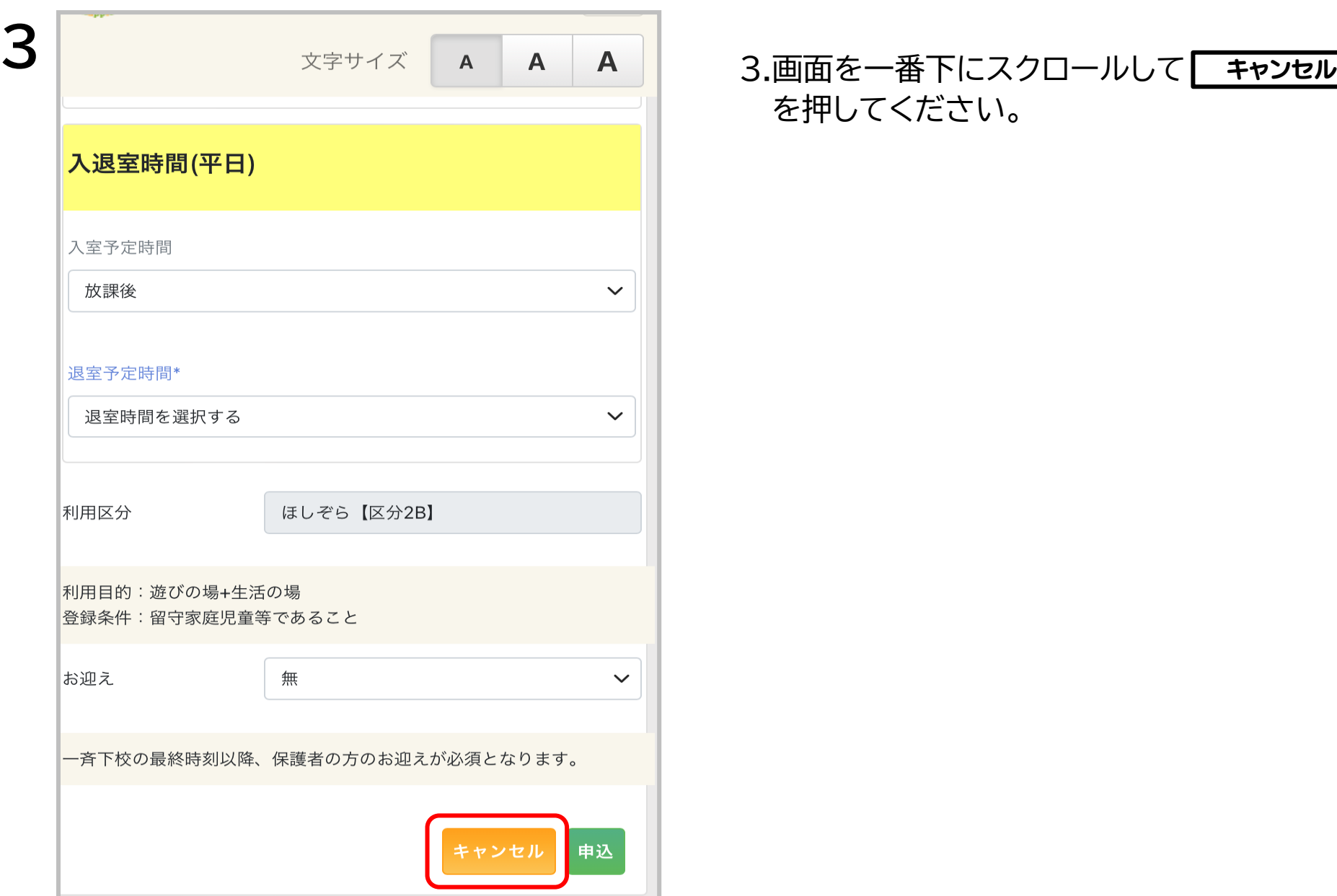

# を押してください。

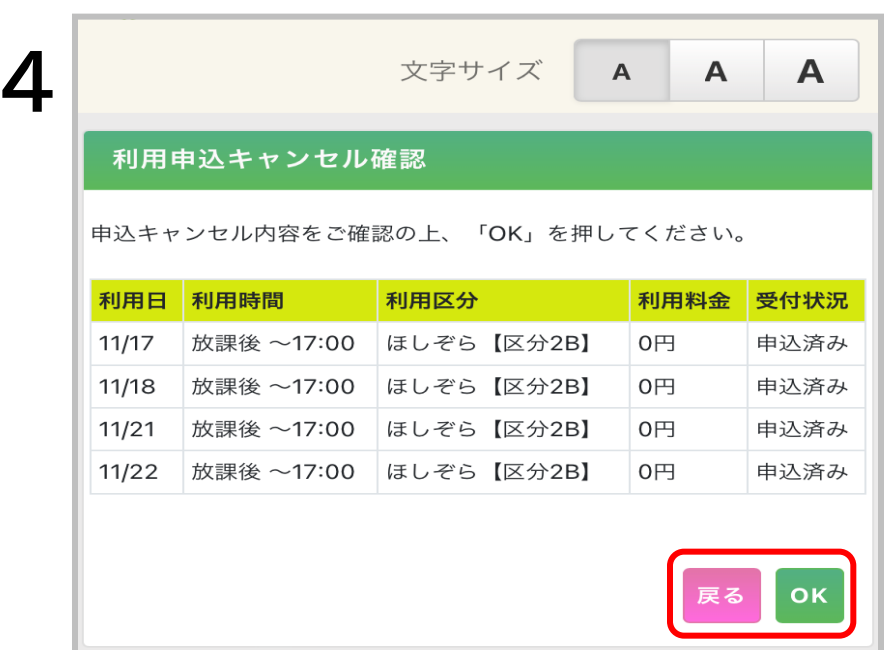

#### 4.キャンセルの内容が表示されます。 内容を確認し、問題がなければ、| ok |を 押してください。 内容を修正する場合は、<mark>「 哀る</mark>――を押してく ださい。

5.完了画面を確認したら、 を押し TOP てください。トップ画面に戻ります。

# **5**

#### 利用申込キャンセル完了

利用申

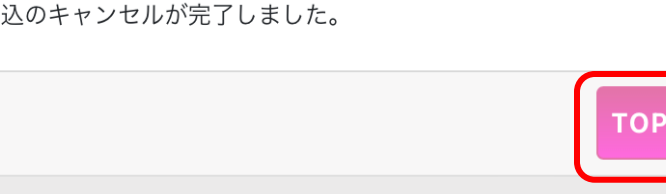

# ◆予約を変更したいとき (※前日の23時59分まで)

1.利用予定カレンダーで、「**変更したい日付の利用予約**」を押してください。

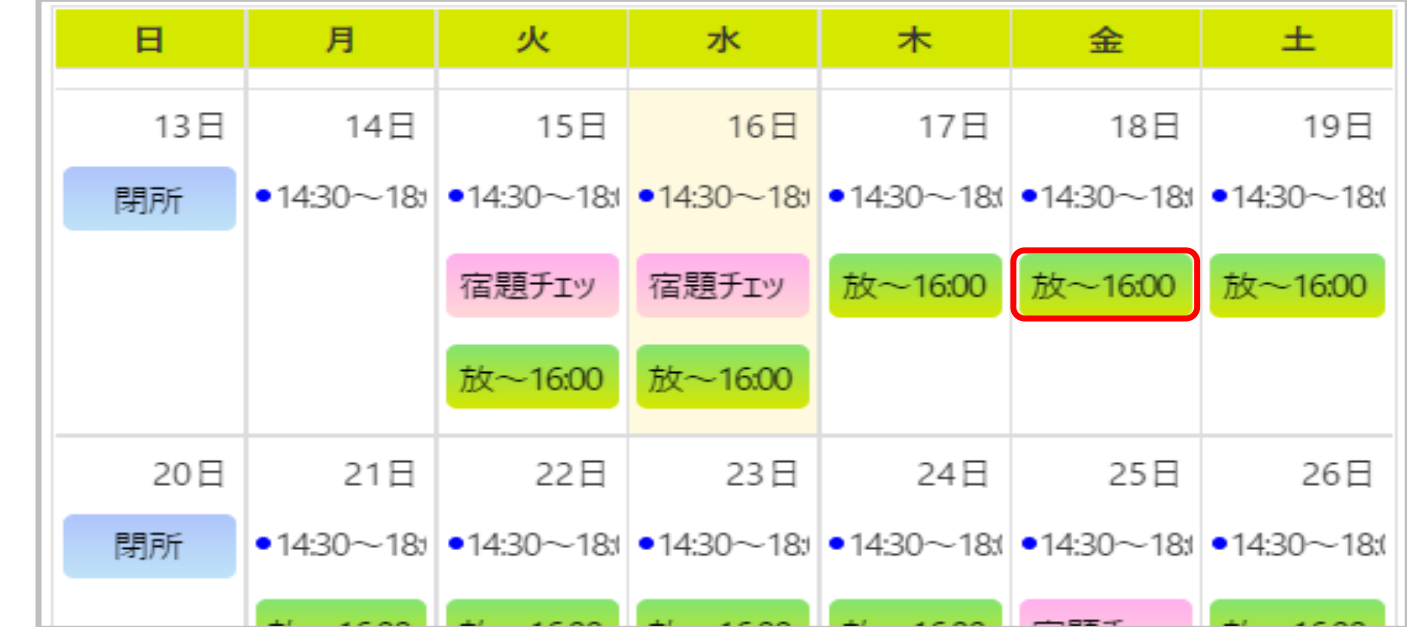

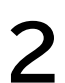

#### 利用申込予約

登録された内容を確認し、変更がある場合は入力してください。 変更を反映する場合は、「OK」を押してください。 キャンセルをする場合は、「キャンセル」を押してください。

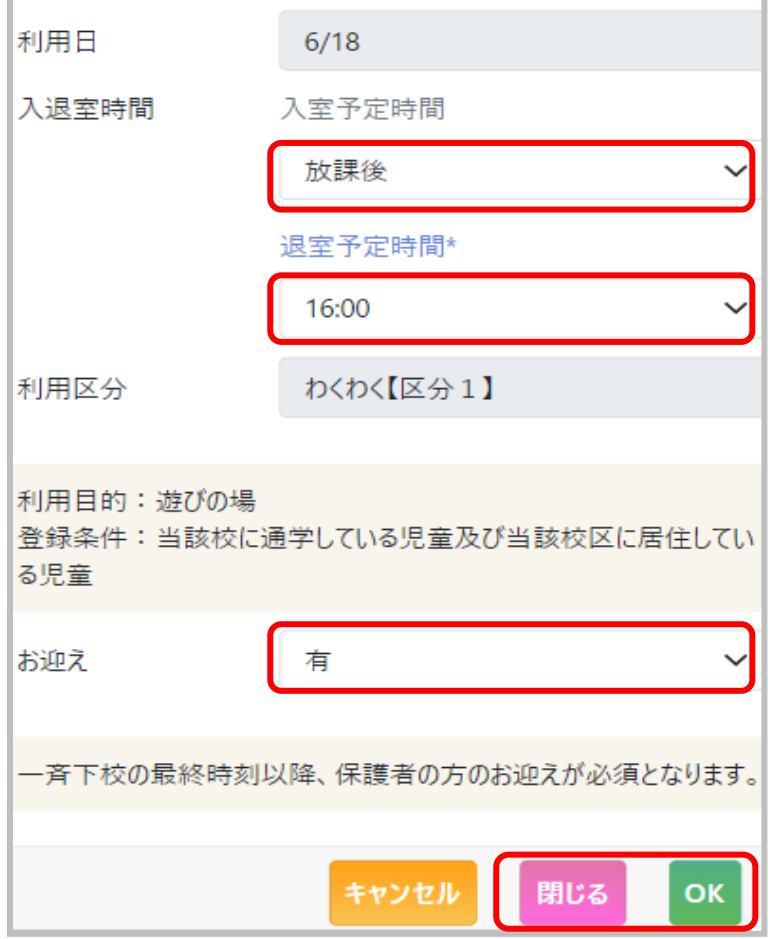

#### 2.変更したい項目を選択し変更してください。

#### 3. OK を押してください。 変更しない場合は、 **閉じる |を押してください。** OK

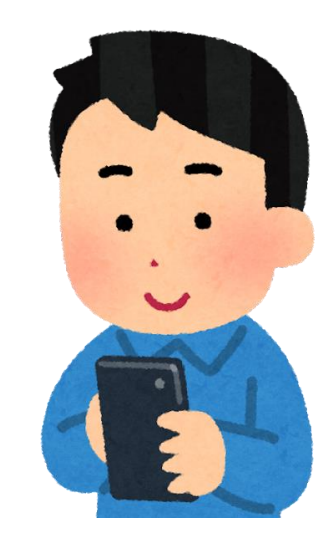

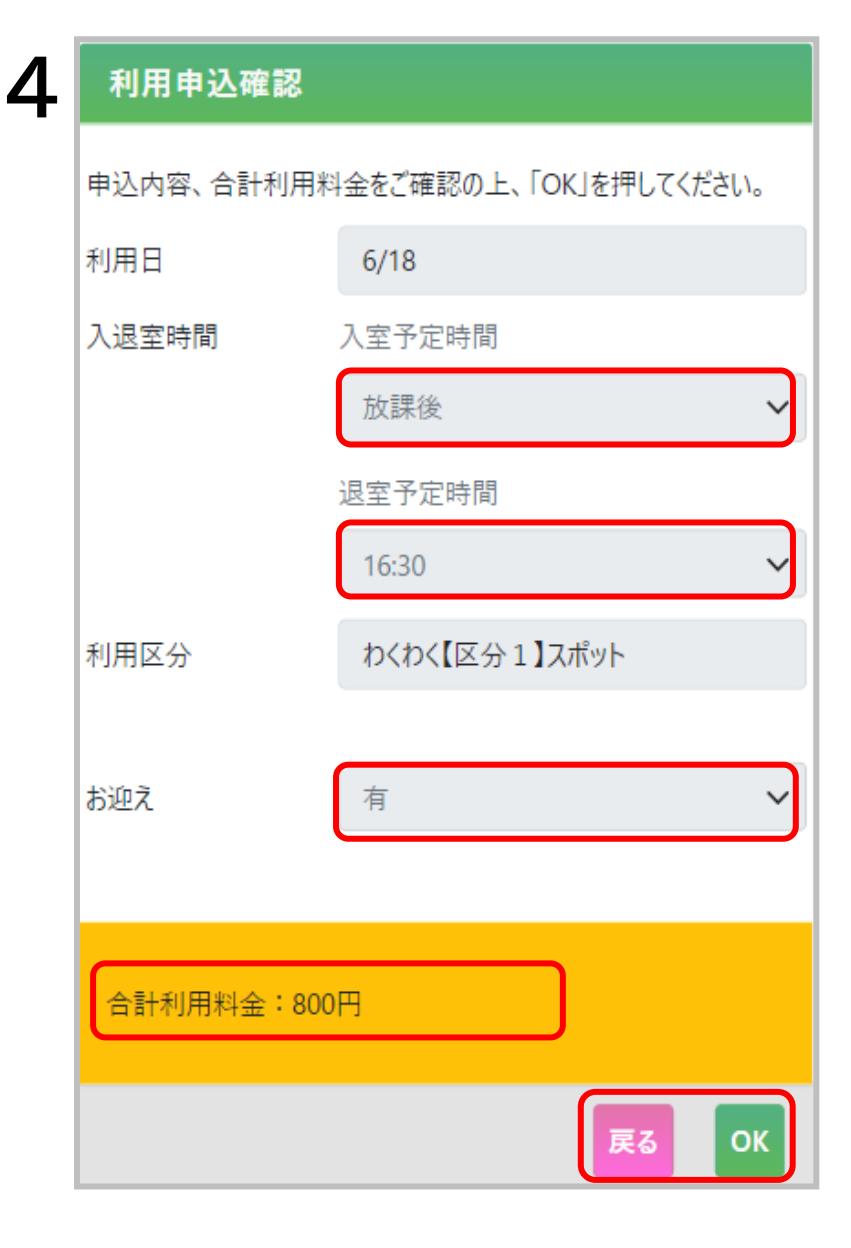

### 4.確認画面が表示されます。内容を確認し、 問題がなければ| OK |を押してください。 内容を修正する場合は、

戻る を押してください。

利用申込の作成が完了しました。

合計利用料金:800円

※申込の完了からスケジュールへの反映まで数分かかる場合がござい ます。

OK

5.完了画面を確認したら を押してください。 トップ画面に戻ります。 <u>5 <sup>完了画面</sup> 5.元」画</u>

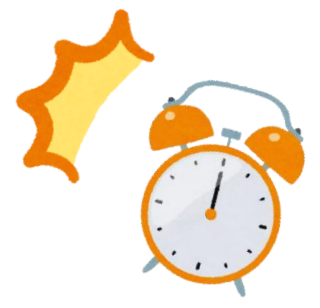

※利用予約の変更は前日の**23時59分**までです。 当日の変更はご利用の施設までご連絡ください。

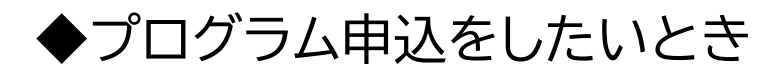

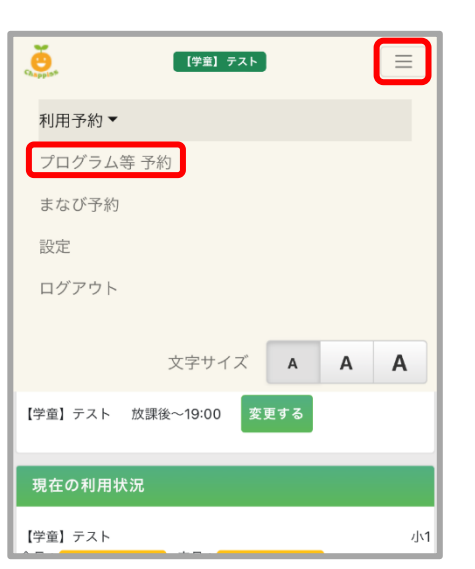

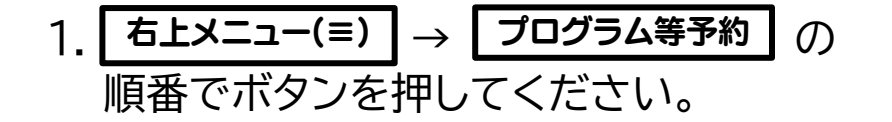

2.開催プログラムの一覧が表示されます。 ┃■ 参加したいプログラムを選び、┃ 申込する を押してください。

 $\overline{2}$ 

**1**

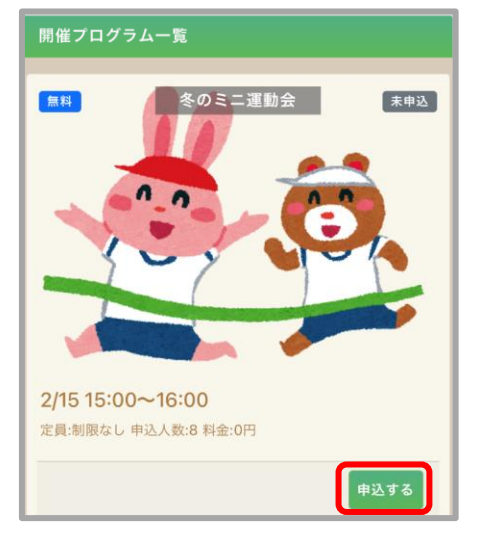

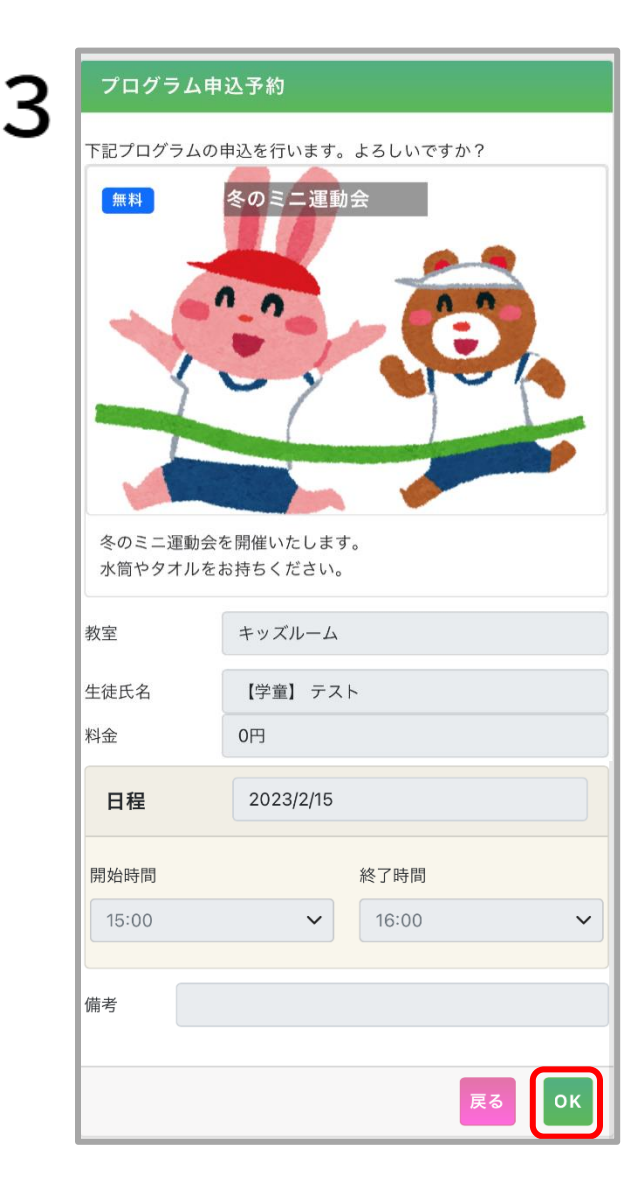

▼記プログラム申込予約の画面が表示されます。 開催日時など詳細をご確認いただき、問題 **マンスタンスタンストリック しゅうしょう なければ右下の OK を押してください。** 

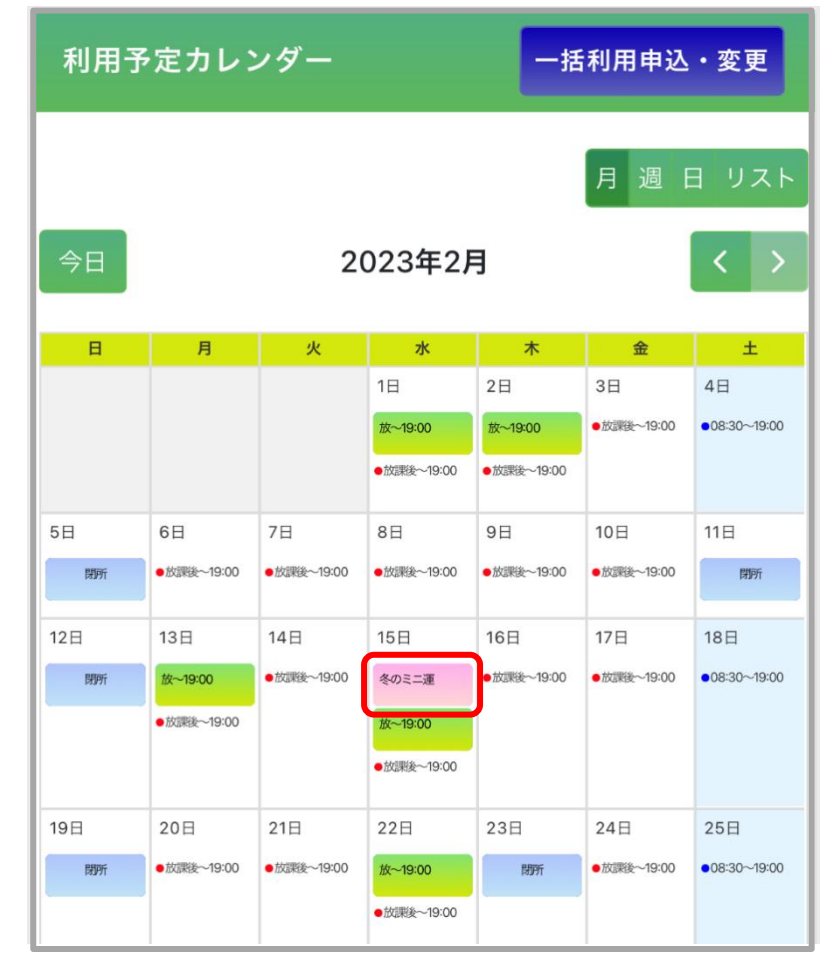

 4.申込完了です。 トップ画面へ戻ると、利用予定カレンダー内に ピンク色のタブでプログラム名が表示されます。

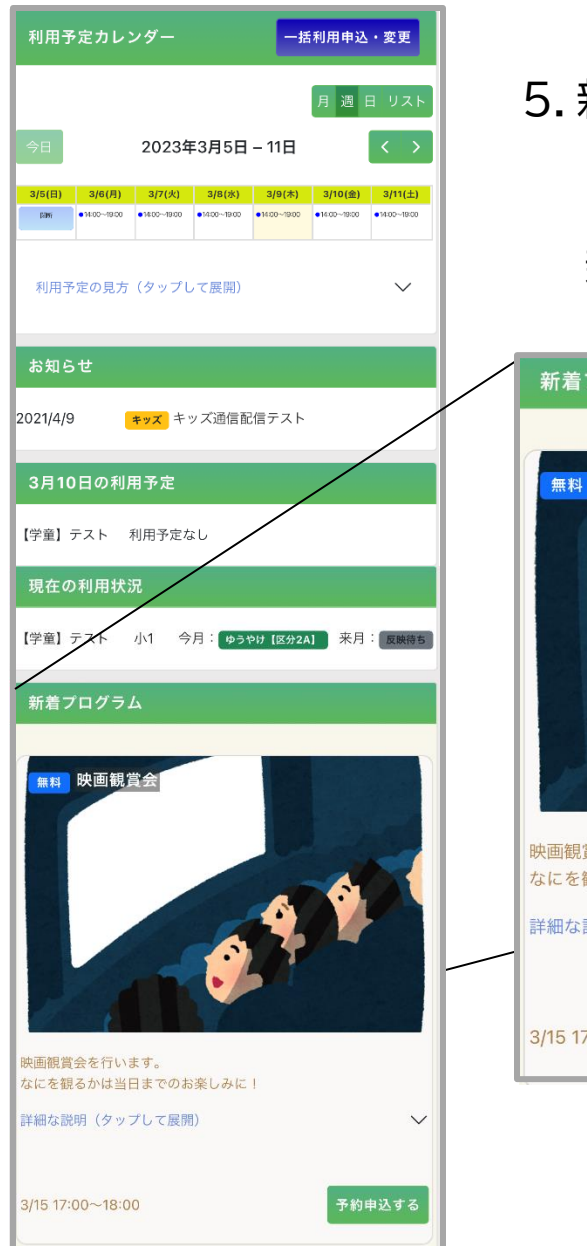

5.新着のプログラムについては、異なる予約方法もあります。 トップ画面を開き、利用予定カレンダー下の新着プログラムから <mark>予約申込する |</mark> を押すと、プログラム申込の画面に進みます。 新着プログラムの欄には、最新のプログラム3つが表示されます。

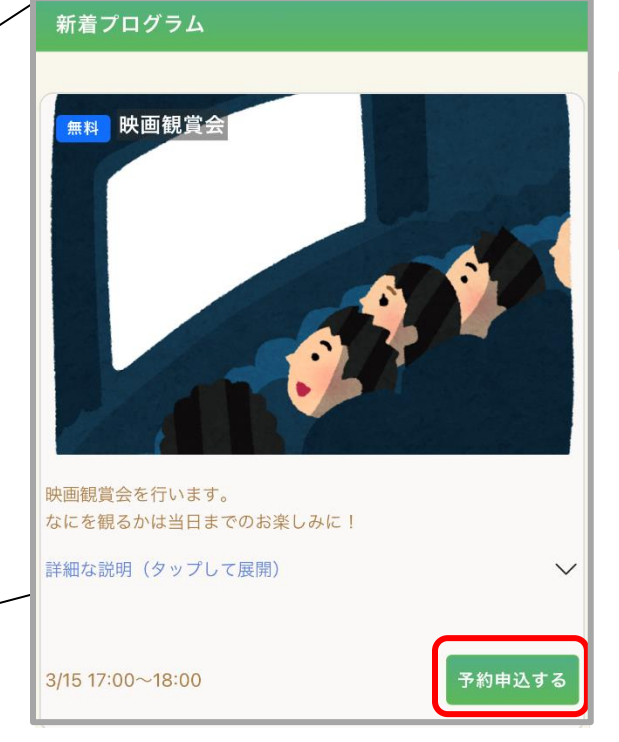

当日の利用予約がない場合、 プログラムの申込もできない場合がございます。 プログラムの申込をする際は、 一緒に利用予約の登録もお願いいたします。

# ◆プログラム申込をキャンセルしたいとき

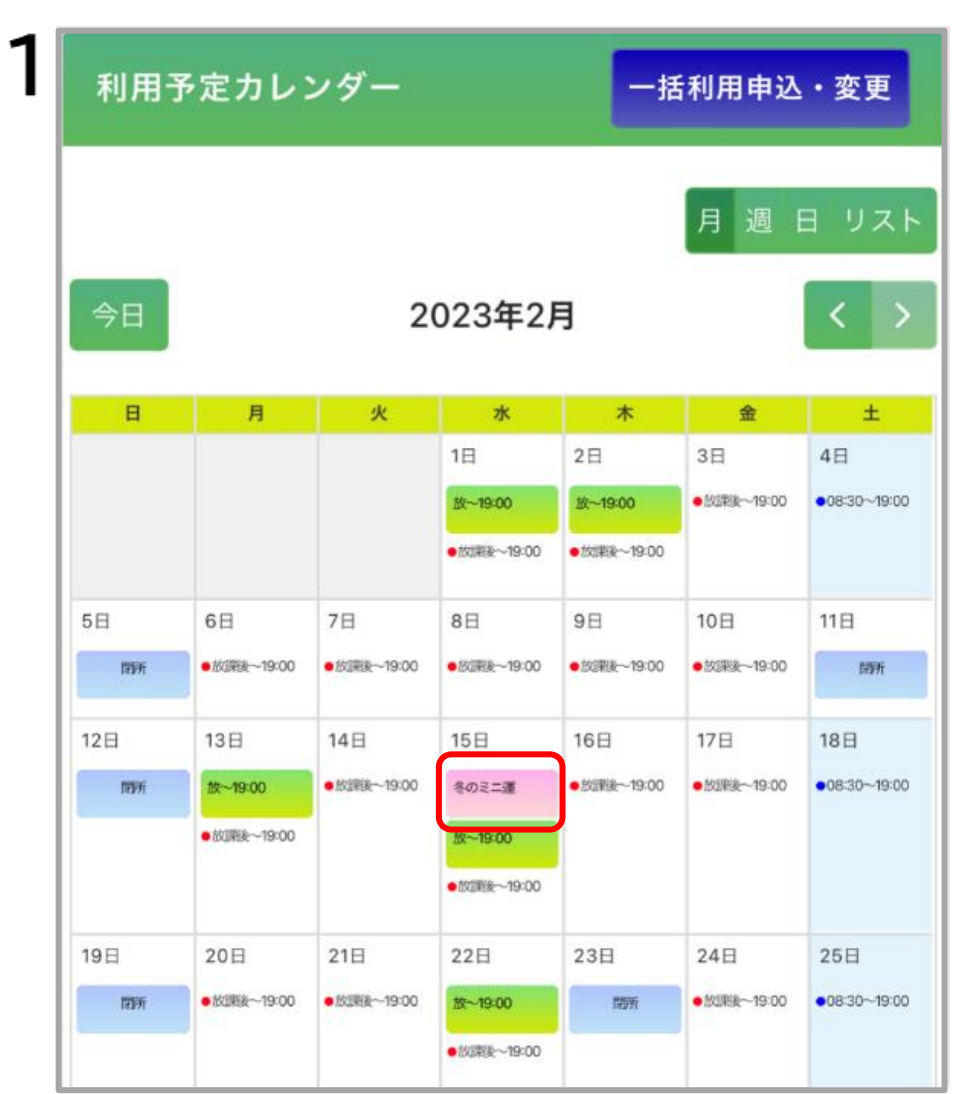

#### 1.利用予定カレンダーから、キャンセルしたい プログラムを押します。

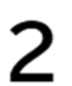

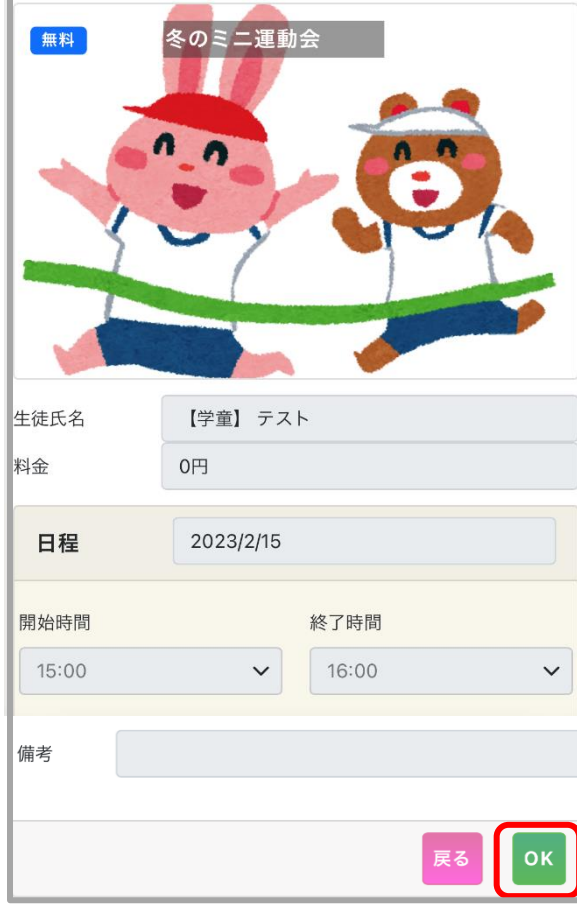

フログラム申込予約キャンセルの画面が表示されます。 ご確認いただき、 OK を押すと完了です。

> キャンセル期日を過ぎてしまった場合は Web 上で操作することができません。 お通いの施設まで 直接お問い合わせください。